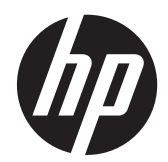

# Monitor IPS con retroiluminación LED S231d HP EliteDisplay

Guía del usuario

© 2014 Hewlett-Packard Development Company, L.P.

Microsoft, Windows y Windows Vista son marcas comerciales o marcas registradas de Microsoft Corporation en los Estados Unidos y/o otros países.

Las únicas garantías sobre los productos y servicios de HP se presentan en la declaración de garantía expresa que acompaña a dichos productos y servicios. Nada de lo que aquí se indica debe interpretarse como parte de una garantía adicional. HP no será responsable de los errores técnicos o editoriales, ni de las omisiones aquí contenidas.

Este documento incluye información de propiedad protegida por las leyes de derechos de autor. Ninguna parte de este documento puede ser fotocopiada, reproducida o traducida a otro idioma sin el previo consentimiento por escrito de Hewlett-Packard Company.

Primera edición: febrero del 2014

Número de referencia del documento: 750243–E51

#### **Acerca de esta guía**

Esta guía proporciona información sobre las características del monitor, la configuración y las especificaciones técnicas.

**¡ADVERTENCIA!** El texto presentado de esta forma indica que, si no se siguen las instrucciones, se pueden producir daños físicos o pérdida de la vida.

A PRECAUCIÓN: El texto presentado de esta forma indica que, si no se siguen las instrucciones, se pueden producir daños en el equipo o pérdida de información.

**NOTA:** El texto presentado de esta manera proporciona información importante complementaria.

# Tabla de contenido

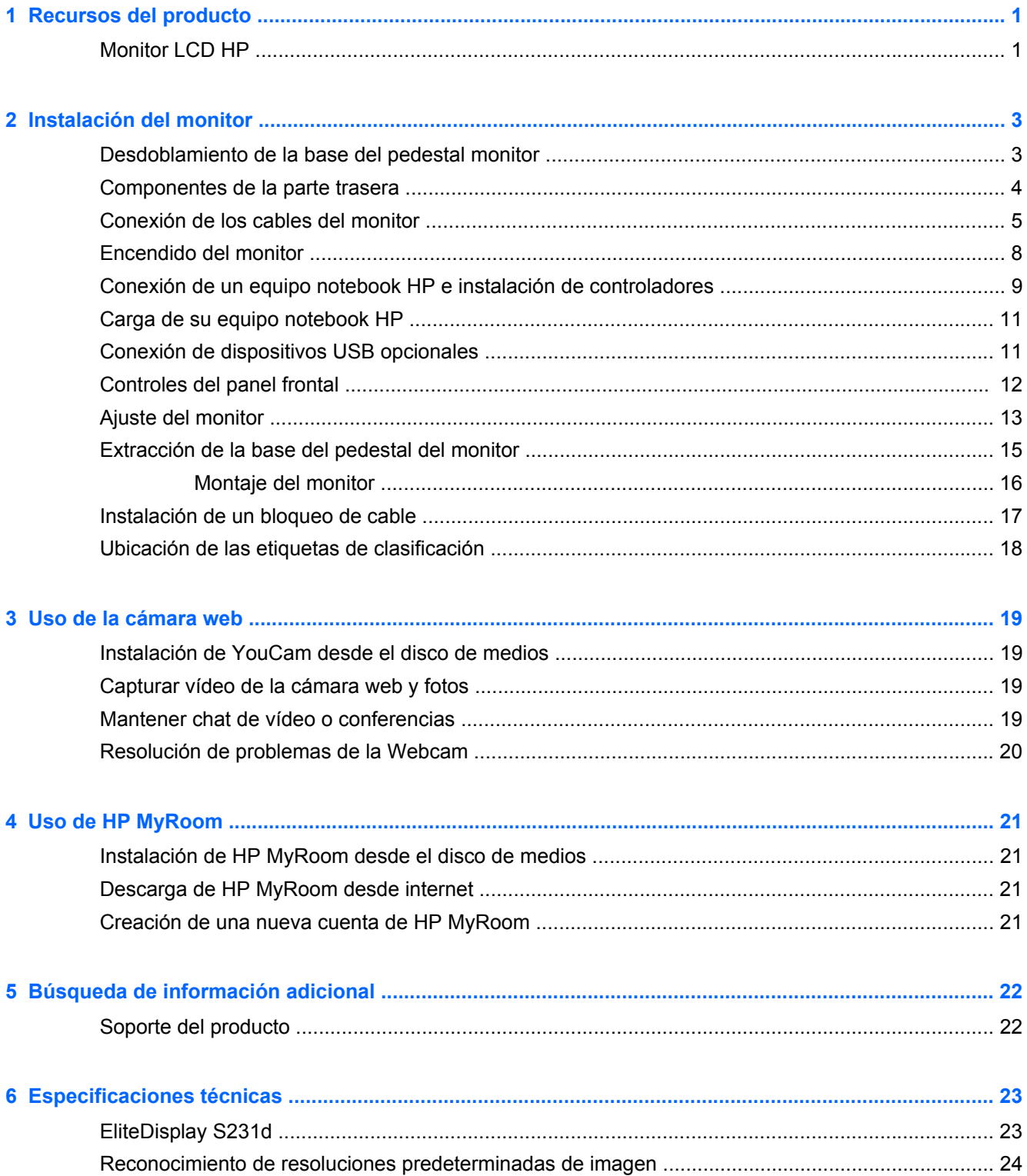

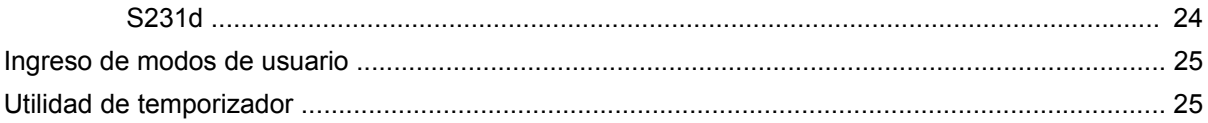

# <span id="page-6-0"></span>**1 Recursos del producto**

## **Monitor LCD HP**

El monitor LCD (pantalla de cristal líquido) tiene una matriz activa y un transistor de película delgada (TFT) con las siguientes características:

- Pantalla con un área de visualización de 58,4 cm (23 pulgadas) en la diagonal y resolución de 1920 x 1080, además de soporte de pantalla completa para resoluciones inferiores; incluye graduación personalizada para obtener el tamaño máximo de imagen, mientras que mantiene la relación de aspecto original
- Amplio ángulo de visualización que permite visualización desde varias posiciones, de pie, sentado o moviéndose
- Cámara web 1MPix y micrófono integrados
- Recursos de ajuste de inclinación, rotación y altura
- Capacidad de rotación dinámica de la imagen de modo horizontal a vertical
- Base extraíble para soluciones flexibles de montaje de pantalla plana
- Gráficos por USB, admite transmisión de vídeo 1080p (con cable USB 3.0 incluido)
- La entrada de señal de vídeo admite VGA analógico y DisplayPort digital como entrada de gráficos secundaria (no se suministran cables de señal VGA y DisplayPort)
- Replicador de puerto integrado que incluye un concentrador USB de 4 puertos, entrada Ethernet, conector de entrada de micrófono y conector de salida de audio
- Memoria flash interna con software y controladores
- Concentrador USB 3.0 con puerto de enlace ascendente USB 3.0 de alta velocidad (se conecta al equipo) y cuatro puertos USB en el panel trasero del monitor
- Cable USB incluido para conectar el concentrador USB del monitor a un conector USB en el equipo
- Cable de alimentación 19V DC incluido para cargar o dar corriente a su notebook HP (hasta 90 vatios)
- Admite una barra de altavoces HP opcional
- Recurso Plug and Play (conectar y usar) si su sistema lo admite
- Ranuras para insertar filtros de privacidad (se compran por separado) para bloquear la visualización lateral de la pantalla
- Provisión de ranura de seguridad en la parte trasera del monitor para bloqueo de cable opcional
- Recurso de administración de cables para posicionar cables y cordones
- Ajustes del menú en pantalla (OSD) en varios idiomas para fácil configuración y optimización de la pantalla
- HP Display Assistant para configurar los ajustes del monitor y activar la función antirrobo
- Disco de medios con software y documentación que incluye el controlador del monitor y la documentación del producto
- Software CyberLink YouCam para mejorar el uso y seguridad de la cámara web
- Software HP MyRoom para encuentros cibernéticos cara a cara con colegas
- Recurso de ahorro de energía para cumplir con todos los requisitos para consumo reducido de energía
- **•** Intelligent Management AssetControl
- Las directrices, certificaciones y avisos normativos en materia de seguridad para este producto están disponibles en la *Guía de referencia de monitores LCD HP* incluida en el CD que se entrega con el monitor

# <span id="page-8-0"></span>**2 Instalación del monitor**

Para instalar el monitor, asegúrese de apagar el monitor, el equipo y todos los otros dispositivos conectados, luego siga las instrucciones a continuación.

# **Desdoblamiento de la base del pedestal monitor**

- **1.** Levante el monitor de la caja y colóquelo con la pantalla hacia abajo en una superficie plana.
- **2.** Sostenga la base del monitor con una mano (1) luego sujete la parte superior de la base con la otra mano y desdoble el cabezal del monitor 90 grados (2).

**PRECAUCIÓN:** No toque la superficie de la pantalla LCD. Presión en la pantalla puede causar no uniformidad de color o desorientación de los cristales de líquido. Si ocurre esta situación la pantalla no se recuperará a su condición normal.

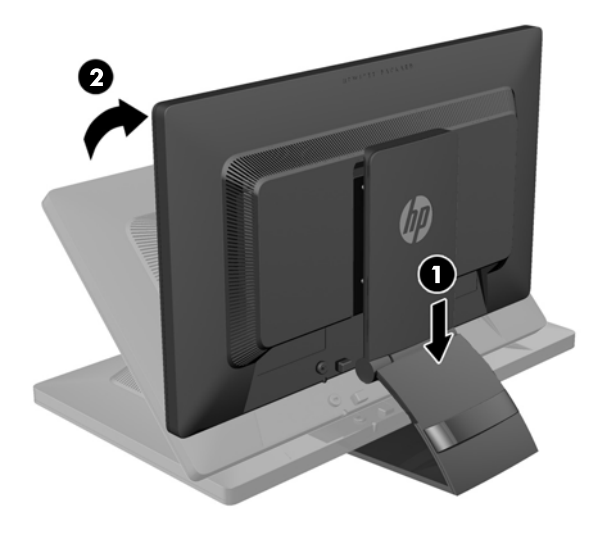

**NOTA:** Cuando se desdobla el monitor por la primera vez, el cabezal del monitor está bloqueado para que no se ajuste a una posición de altura completa. Para ajustar el cabezal del monitor a una altura completa, presiónelo para desbloquearlo, en seguida tire hacia arriba el cabezal para levantarlo a la posición de altura completa. Consulte el paso 3 en [Ajuste del monitor](#page-18-0) [en la página 13](#page-18-0).

# <span id="page-9-0"></span>**Componentes de la parte trasera**

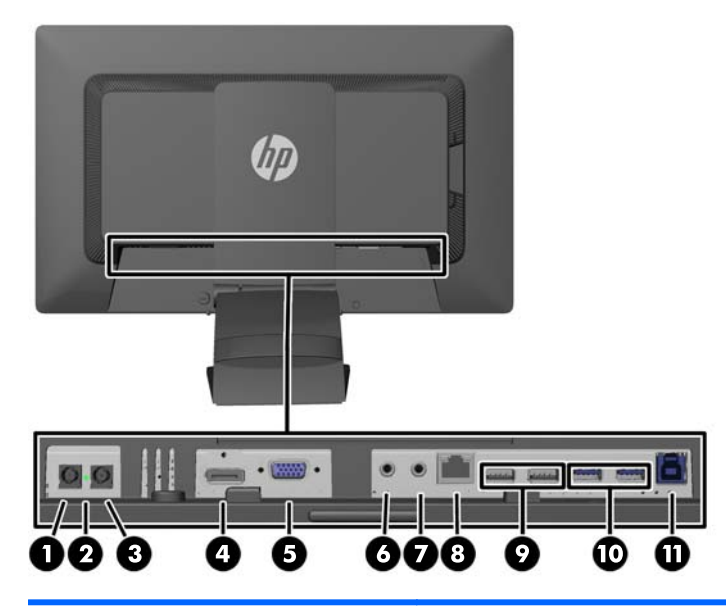

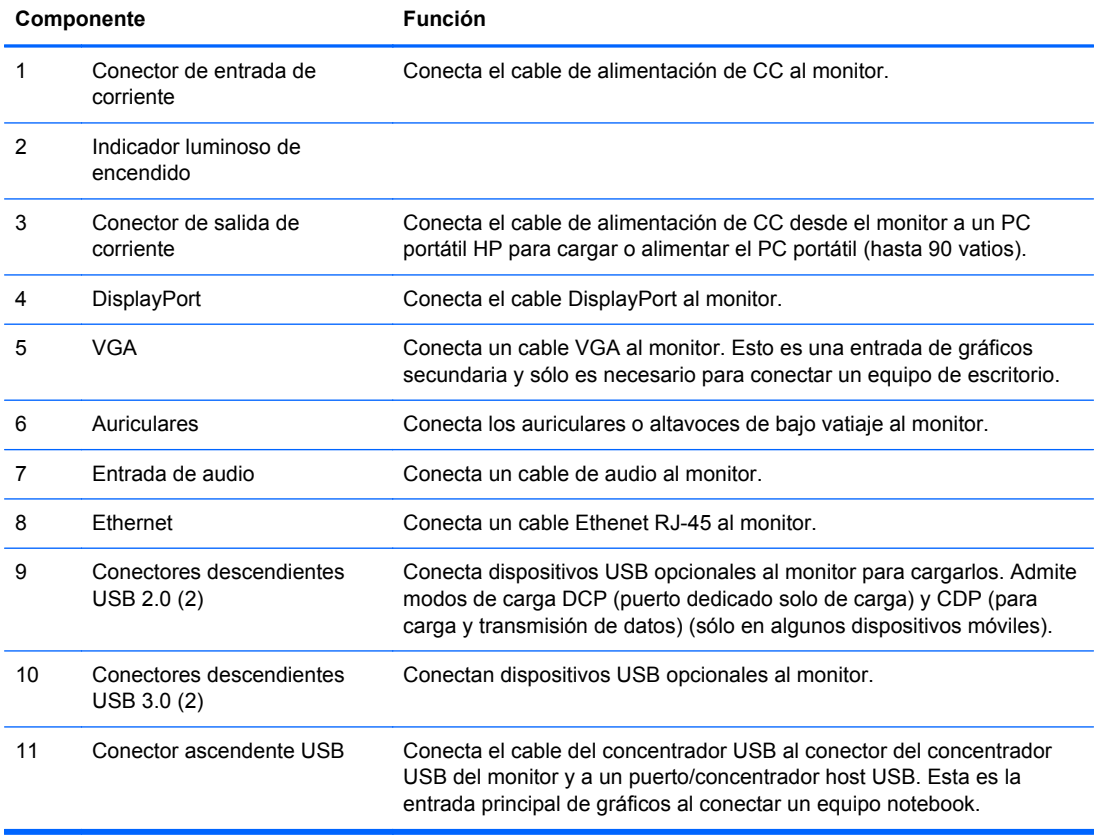

**NOTA:** Sólo algunos equipos notebook HP son compatibles con la función de salida de CC y carga.

# <span id="page-10-0"></span>**Conexión de los cables del monitor**

- **1.** Coloque el monitor próximo a su equipo en un lugar práctico y con buena ventilación.
- **2.** Extraiga el clip de administración de cables del pedestal tirándalo hacia fuera en los dos lados del clip (1) luego levantando el clip hacia fuera del pedestal (2).

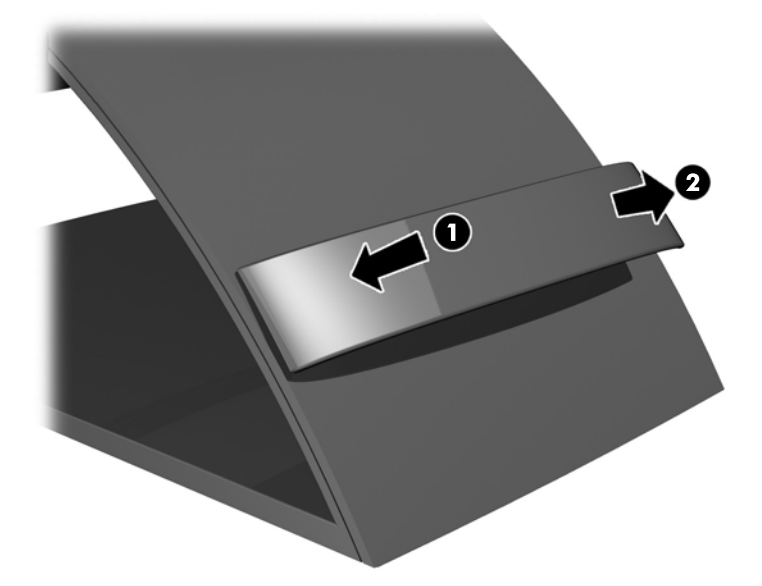

**3.** Conecte un extremo del cable Ethernet a la ficha RJ-45 (red) del monitor y el otro extremo a una ficha RJ-45 de pared o a un enrutador.

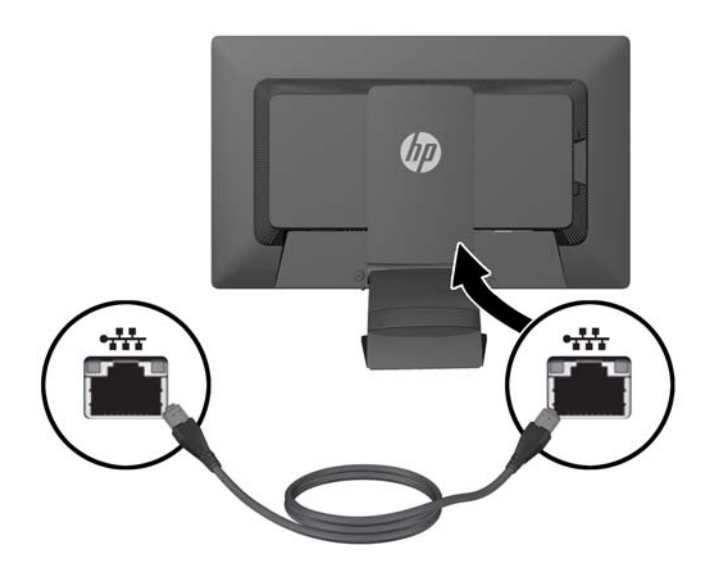

**4.** Conecte dispositivos USB periféricos a los puertos USB del monitor según sea necesario. Los puertos USB están ubicados en el panel trasero.

**5.** Enchufe el extremo redondo del cable de alimentación al conector de entrada de alimentación en la parte trasera del equipo. Conecte el extremo con la ficha hembra del cable de alimentación de tres dientes a la fuente de alimentación y la ficha macho a un tomacorrriente.

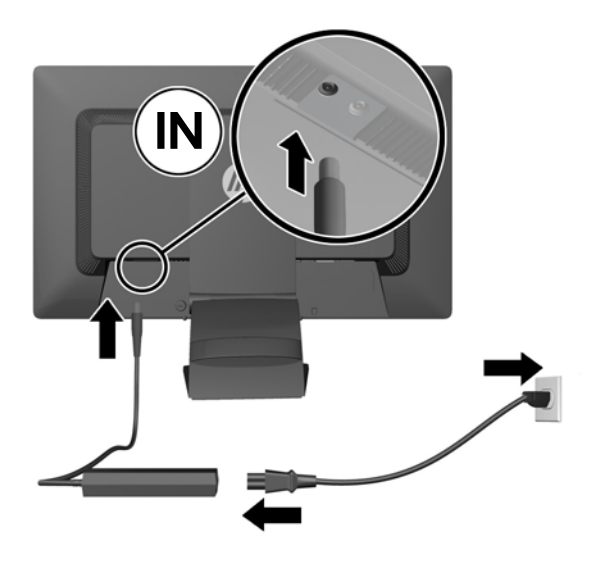

- NOTA: La caja de exterior de los dispositivos con salida CC de 90 vatios debe cumplir con los requisitos de IEC60950–1.
- A **¡ADVERTENCIA!** Para reducir el riesgo de descargas eléctricas o daños al equipo:

Enchufe el cable de alimentación a una toma eléctrica de CA que usted pueda alcanzar fácilmente en todo momento.

Desconecte la alimentación del equipo desenchufando el cable de alimentación de la toma eléctrica de CA.

Si el cable de alimentación tiene un enchufe de tres patas, conéctelo a una toma eléctrica de tres patas con conexión a tierra. No desactive la pata correspondiente a la conexión a tierra del cable de alimentación, por ejemplo conectando un adaptador de dos patas. La pata de conexión a tierra es una medida de seguridad muy importante.

Para su seguridad, no coloque nada sobre los cables de alimentación u otros cables. Acomódelos de manera que nadie pueda pisarlos accidentalmente ni tropezar con ellos. No jale los cables. Cuando desenchufe el cable de la toma eléctrica de CA, tómelo por el enchufe.

**6.** Si va a usar el monitor como único monitor estándar con un equipo de escritorio, conecte el cable VGA entre el monitor y el equipo. La señal de vídeo se envía al cable VGA. Al usar el cable VGA, la función de replicador de puertos no funcionará.

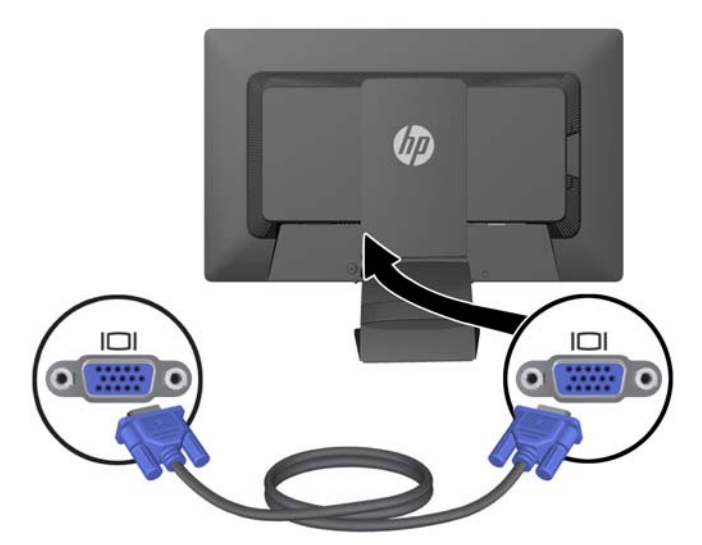

Si va a conectar un PC portátil HP al monitor, conecte un extremo del cable USB suministrado a un conector USB del equipo, y el otro extremo a un conector USB de enlace ascendente del monitor. La señal de vídeo se envía al cable USB y la características del replicador de puertos funcionarán. Para obtener más información, consulte [Conexión de un equipo notebook HP e](#page-14-0) [instalación de controladores en la página 9](#page-14-0).

**NOTA:** Si va a conectar un PC portátil HP al monitor utilizando un cable USB, no necesitará conectar el cable VGA o el cable DisplayPort.

#### O

Conecte el cable de DisplayPort entre el monitor y el ordenador.

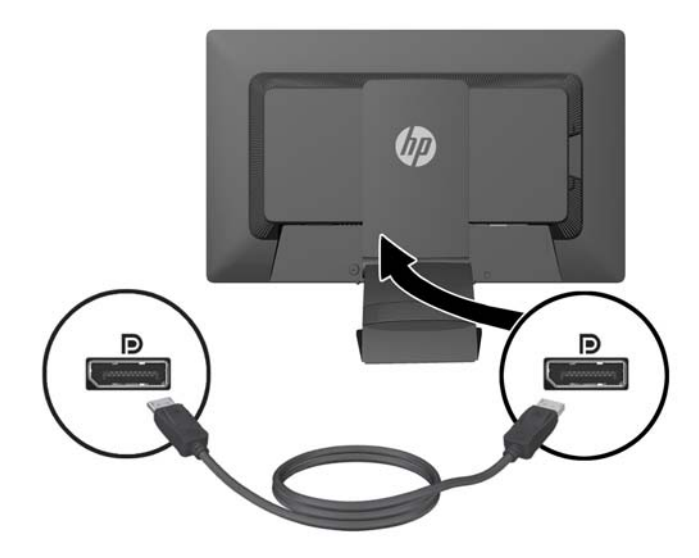

- <span id="page-13-0"></span>**7.** Conecte los auriculares y/o audio a los conectores de auriculares y de audio en el monitor según sea necesario. Como alternativa a los auriculares, puede conectar altavoces de bajo vatiaje a la ficha de los auriculares.
- **8.** Asegure los cables en su lugar con el clip de administración de cables. Presione el clip hacia abajo en el cuello curvo del pedestal asegurándose que las lengüetas en la partes laterales del clip se encajen en las ranuras del pedestal.

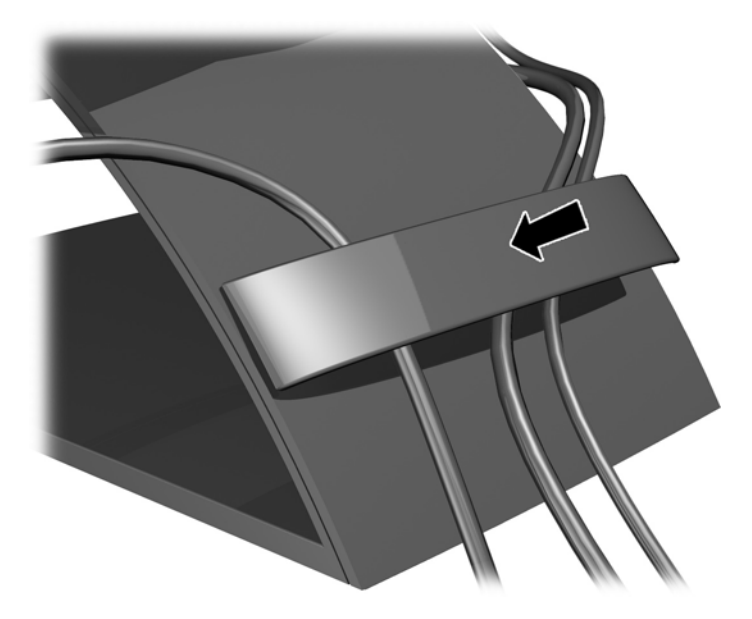

## **Encendido del monitor**

- **1.** Presione el botón de alimentación del equipo para encenderlo.
- **2.** Presione el botón de alimentación en la parte frontal del monitor para encenderlo.
- **PRECAUCIÓN:** Es posible que ocurran daños como la marca de retención en pantalla (efecto burn-in) en monitores que exhiban la misma imagen estática en la pantalla por un período prolongado de tiempo.\* Para evitar estos daños, se recomienda que usted tenga siempre activo un programa protector de pantalla o que apague el monitor cuando no esté en uso por un periodo prolongado de tiempo. La retención de imagen es una condición que puede ocurrir en todas las pantallas LCD. Monitores con "marca de retención en pantalla" no están cubiertos por la garantía HP.

\* Un periodo prolongado de tiempo corresponde a 12 horas consecutivas sin uso.

**NOTA:** Si no surte efecto cuando se presiona el botón de alimentación, el recurso de bloqueo del botón de alimentación puede estar activado. Para desactivar este recurso, mantenga presionado por 10 segundos el botón de alimentación del monitor.

**NOTA:** Puede desactivar el LED de encendido en el menú en pantalla (OSD). Presione el botón Menu en la parte frontal del monitor, luego seleccione **Gestión** > **LED de encendido** > **Apagado**.

Cuando el monitor está encendido, una ventana de Estado del monitor mostrará la siguiente información:

- El estado actual (Activo o Sin señal) para las tres entradas de vídeo (USB, DisplayPort y VGA),
- La configuración actual de la opción de Entrada de cambio automático (Encendido o Apagado),
- La configuración actual de la opción de Entrada predeterminada (USB, DisplayPort, VGA con USB seleccionado como configuración predeterminada),
- <span id="page-14-0"></span>La resolución de pantalla actual detectada,
- La resolución de pantalla nativa predeterminada recomendada.

El monitor busca automáticamente una señal activa en las conexiones de entrada de vídeo al encenderse y, si está usando la configuración predeterminada del monitor, mostrará el vídeo en la primera entrada con señal activa detectada. Si hay dos o más entradas activas, la configuración de Entrada predeterminada o Entrada de cambio automático determinarán la prioridad de la señal de entrada que se muestra. Para alternar entre las fuentes de entrada USB, DisplayPort y VGA, pulse el botón Control de entrada en el panel frontal del monitor.

### **Conexión de un equipo notebook HP e instalación de controladores**

Para usar el monitor con un equipo notebook HP, conecte el cable USB entre el equipo notebook y el monitor e instale los controladores para USB y LAN. La señal de vídeo se envía al cable USB. El cable USB también habilita todas las funciones del replicador de puertos.

**PRECAUCIÓN:** No instale más de un conjunto de controladores de gráficos USB. Si lo hace, puede ocasionar problemas de incompatibilidad de software entre los controladores y provocar que una de las pantallas no muestre ninguna imagen.

Puede instalar los controladores desde el disco de medios incluido con el monitor antes de conectar el equipo notebook al monitor, o bien puede instalar los controladores desde la memoria flash interna del monitor luego de conectar el equipo notebook al monitor.

Para instalar los controladores desde la unidad flash interna del monitor:

- **1.** Encienda el monitor y el equipo notebook HP.
- **2.** Conecte un extremo del cable USB suministrado al conector USB del equipo notebook, y el otro extremo al conector USB ascendente del monitor.
	- **NOTA:** Para un desempeño óptimo, conecte el cable USB a un puerto SuperSpeed USB o USB 3.0 del equipo notebook. Estos puertos están codificados con el color azul o tienen un icono SS-USB. El monitor también funcionará si lo conecta a un puerto USB 2.0 pero funcionará con frecuencias de datos menores.

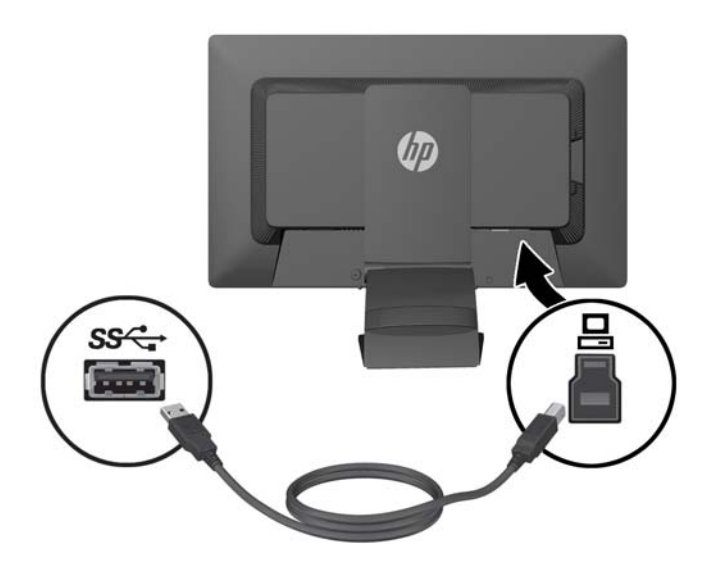

**3.** Luego de conectar el cable USB, aparecerá una ventana de Reproducción automática en la pantalla del equipo notebook. En la ventana de Reproducción automática, haga clic en **Open folder to view files** (Abrir carpeta para ver archivos).

**NOTA:** Si la ventana de Reproducción automática no aparece, abra Microsoft Windows Explorer, busque y seleccione la unidad **HP S231d**, y luego vaya al siguiente paso.

- **4.** Haga doble clic en el archivo **SETUP** (Inicio).
- **5.** Seleccione su idioma y haga clic en el botón de flecha.
- **6.** Instalar el controlador de **DisplayLink**.

Para instalar los controladores desde el disco de medios incluido con el monitor:

**1.** Introduzca el disco de medios en la unidad óptica del equipo notebook.

**PEZA:** Si la ventana de Reproducción automática no aparece, utilice Windows Explorer para seleccionar el disco de medios, y vaya al siguiente paso.

- **2.** Haga doble clic en el archivo **START** (Inicio).
- **3.** Seleccione su idioma y haga clic en el botón de flecha.
- **4.** Instale el **HP S231d Driver Software** (Software controlador de HP L2311c):
- **5.** Luego de instalar los controladores, conecte un extremo del cable USB suministrado al conector USB del equipo notebook, y el otro extremo al conector USB ascendente del monitor, tal como se muestra en la figura anterior.

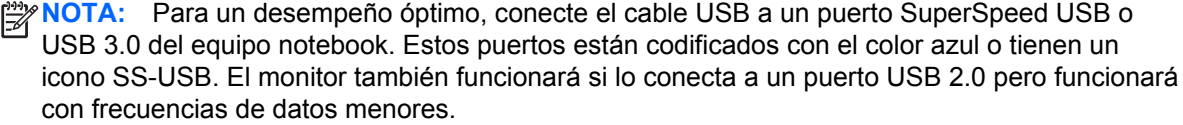

Al conectar un equipo notebook al monitor HP S231d luego de completar la instalación de software inicial, es posible que la ventana de Reproducción automática aparezca nuevamente. No reinstale el software controlador cada vez que conecte su equipo al monitor HP S231d. Puede simplemente cerrar la ventana de Reproducción automática.

Para deshabilitar la ventana de Reproducción automática en Microsoft Windows 7:

- **1.** Abra el **Control Panel** (Panel de control) y seleccione **Hardware and Sound** (Hardware y sonido) > **AutoPlay** (Reproducción automática).
- **2.** Quite la marca de selección de la opción **Use Autoplay for all/some devices** (Usar Reproducción automática para todos/algunos dispositivos) y haga clic en **Save** (Guardar).

Para acceder a la documentación para el usuario después de la configuración inicial, introduzca el disco de medios incluido con el monitor y use Microsoft Windows Explorer para buscar la documentación en el disco de medios.

Para actualizar cada uno de los archivos del software de los controladores de este monitor, vaya a <http://www.hp.com> y haga clic en **Soporte** y, a continuación, seleccione **Descargar controladores** en el menú desplegable. Consulte **Support & Drivers** (Soporte y controladores) en <http://www.hp.com> para encontrar actualizaciones para cada uno de los archivos de software controlador para este monitor.

# <span id="page-16-0"></span>**Carga de su equipo notebook HP**

El monitor incluye un puerto de salida CC de 90W que puede usar para cargar su equipo notebook HP.

NOTA: El sistema de carga provee hasta 90 vatios de energía. Es posible que el sistema no cargue los equipos notebook HP que requieren más de 90 vatios. Sólo se admiten notebooks HP.

Para cargar su notebook HP, conecte un extremo del cable de alimentación suministrado al conector de salida de corriente del monitor y el otro extremo aal conector de alimentación del equipo notebook.

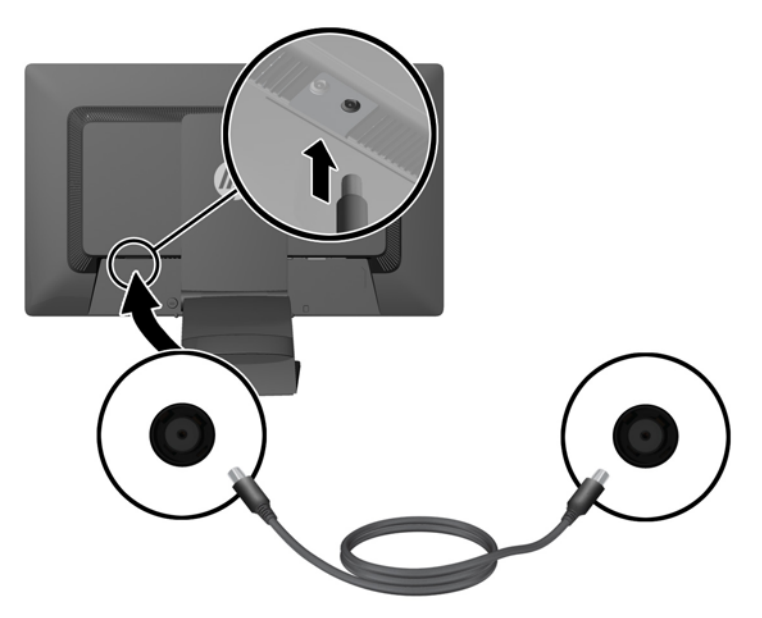

## **Conexión de dispositivos USB opcionales**

El monitor incluye un concentrador USB 3.0 con cuatro puertos externos USB 3.0 en el panel trasero.

**NOTA:** Debe conectar el cable del concentrador USB del monitor al equipo para habilitar los puertos USB del monitor. Consulte el Paso 6 en [Conexión de los cables del monitor en la página 5](#page-10-0).

# <span id="page-17-0"></span>**Controles del panel frontal**

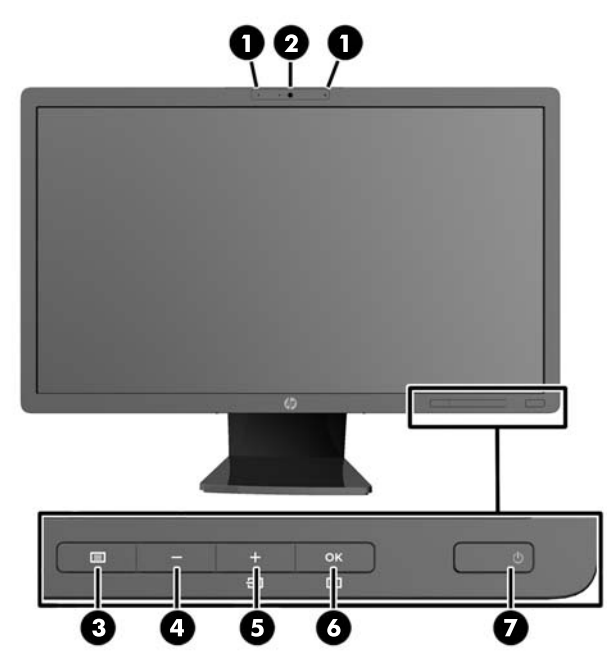

**Tabla 2-1 Controles del panel frontal del monitor**

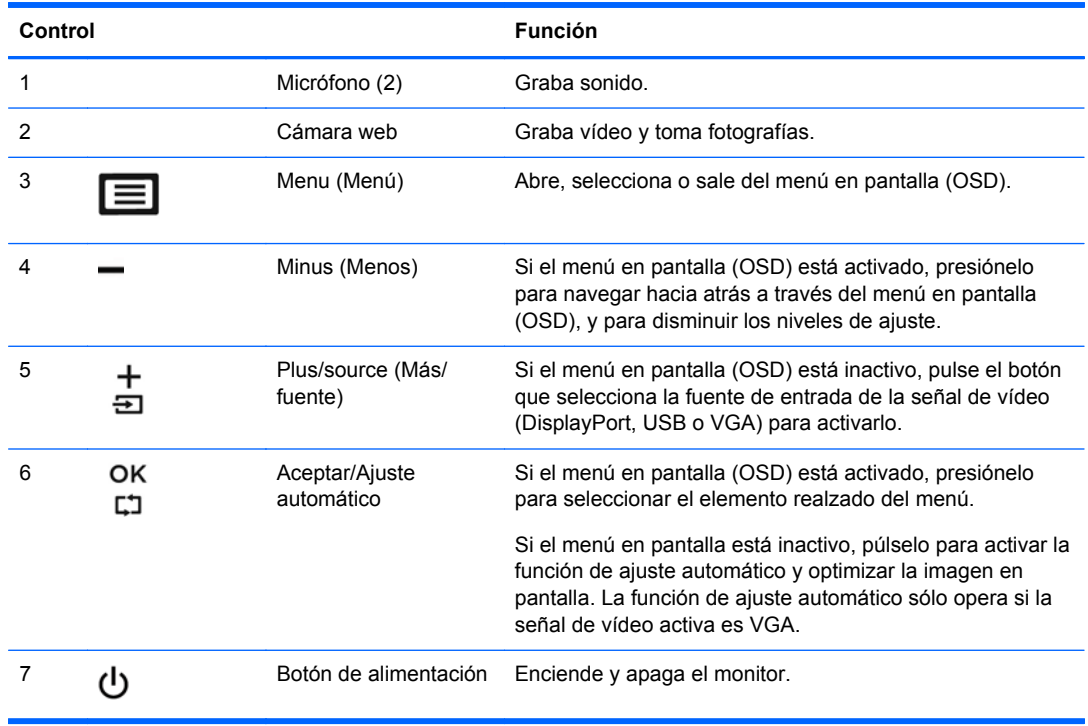

**NOTA:** Para ver un simulador del menú en pantalla, visite HP Customer Self Repair Services Media Library en [http://www.hp.com/go/sml.](http://www.hp.com/go/sml)

# <span id="page-18-0"></span>**Ajuste del monitor**

Su modelo de equipo puede parecer diferente del modelo mostrado en las ilustraciones siguientes.

**1.** Incline la pantalla del monitor hacia adelante o hacia atrás para colocarla a un nivel visual cómodo.

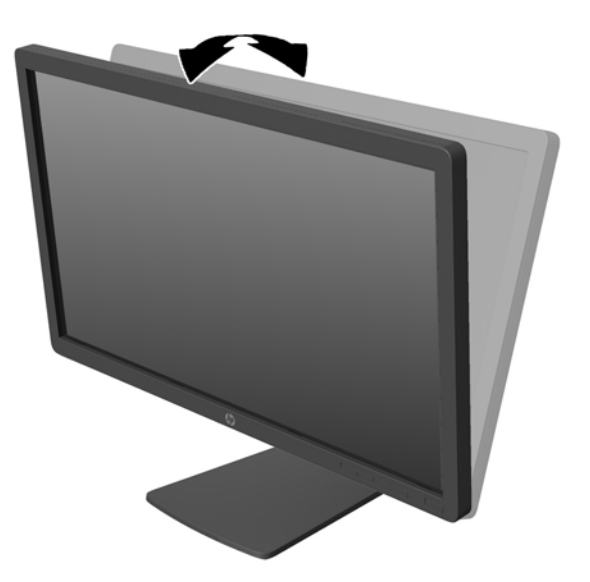

**2.** Gire el monitor a la izquierda o hacia la derecha para obtener el mejor ángulo de visualización.

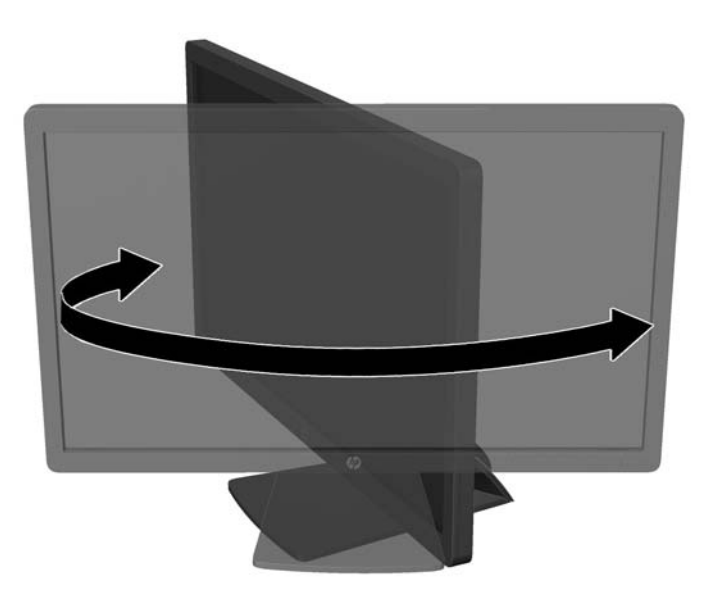

**3.** Ajuste la altura del monitor a una posición cómoda para su estación de trabajo individual. El borde superior del panel frontal del monitor no debe exceder una altura que sea paralela a la altura de sus ojos. Un monitor que tenga una posición baja y reclinada puede ser más cómodo para usuarios con lentes correctivos. El monitor debe cambiarse de posición a medida que ajuste su posición de trabajo durante el día.

**NOTA:** Cuando se desdobla el monitor por la primera vez, el cabezal del monitor está bloqueado para que no se ajuste a una posición de altura completa. Para ajustar el cabezal del monitor a una altura completa, presiónelo para desbloquearlo, en seguida tire hacia arriba el cabezal para levantarlo a la posición de altura completa.

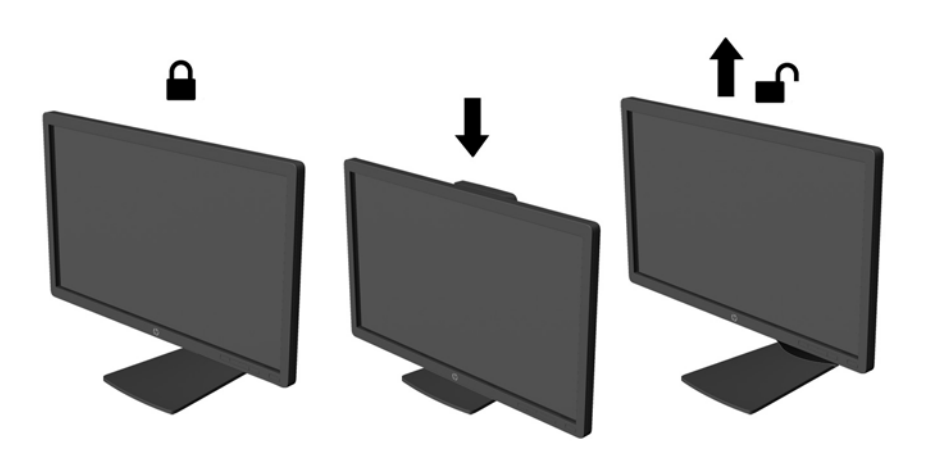

- **4.** Gire el monitor de visualización de orientación horizontal para vertical para adaptarlo a su aplicación.
	- **a.** Ajuste el monitor para la posición de altura completa e incline el monitor hacia atrás a una posición de inclinación completa (1).
	- **b.** Gire el monitor 90° en el sentido horario de orientación horizontal para la orientación vertical (2).
		- **PRECAUCIÓN:** Si el monitor no está en la posición de altura y de inclinación completa cuando se gire, la esquina inferior derecha puede hacer contacto con la base y potencialmente puede causar daños al monitor.

Si está agregando una barra de altavoces opcional al monitor, instálela después de girar el monitor. La barra de altavoces hará contacto con la base cuando lo esté girando y potencialmente causar daños al monitor o la barra de altavoces.

<span id="page-20-0"></span>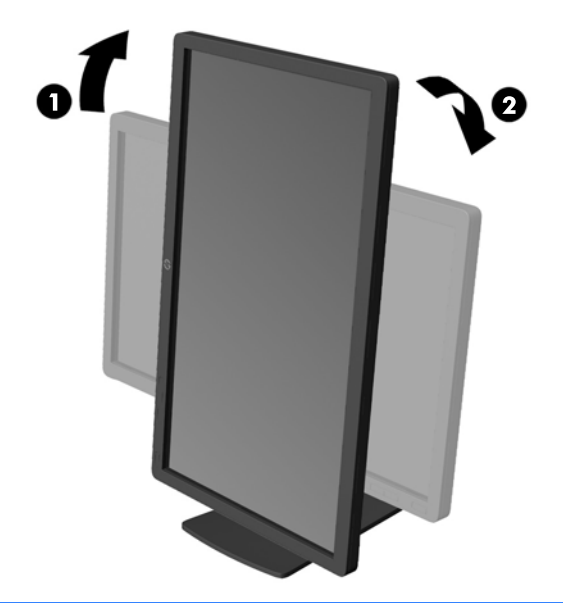

**NOTA:** Para ver información en la pantalla en modo vertical, puede instalar el software HP Display Assistant incluido en el disco de medios con software y documentación. La posición del menú en pantalla también se puede girar al modo vertical. Para girar el menú en pantalla, acceda al menú en pantalla pulsando el botón Menu (Menú) en el panel frontal, seleccione **OSD Control** (Control del menú en pantalla) desde el menú y, a continuación, seleccione **Rotate OSD** (Rotar menú en pantalla).

# **Extracción de la base del pedestal del monitor**

Usted puede extraer el monitor de la base del pedestal para montar el monitor en la pared, en un brazo móvil u otro dispositivo de montaje.

- **PRECAUCIÓN:** Antes de comenzar a desmontar el monitor, asegúrese de que esté apagado y de que los cables de alimentación y de señal estén desconectados. También desconecte todos los cables USB que estén conectados al monitor.
	- **1.** Desconecte y retire todos los cables del monitor.
	- **2.** Coloque el monitor con la pantalla hacia abajo en una superficie plana cubierta con un paño limpio y seco.
	- **3.** Gire la base 45 grados en el sentido horario y extraiga el tornillo de la parte trasera del monitor, luego gire la base 45 grados en el sentido contrario del sentido horario y extraiga el otro tornillo de la parte trasera del monitor.

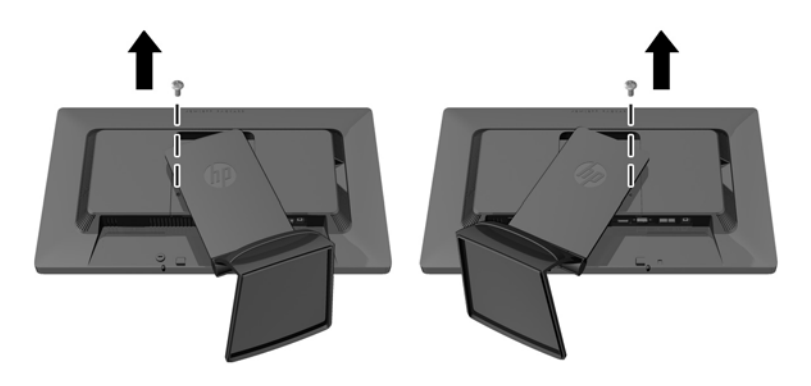

<span id="page-21-0"></span>**4.** Gire la base del monitor hacia arriba (1) luego tírela hacia atrás (2) para liberar las guías en la base del monitor de las ranuras del monitor.

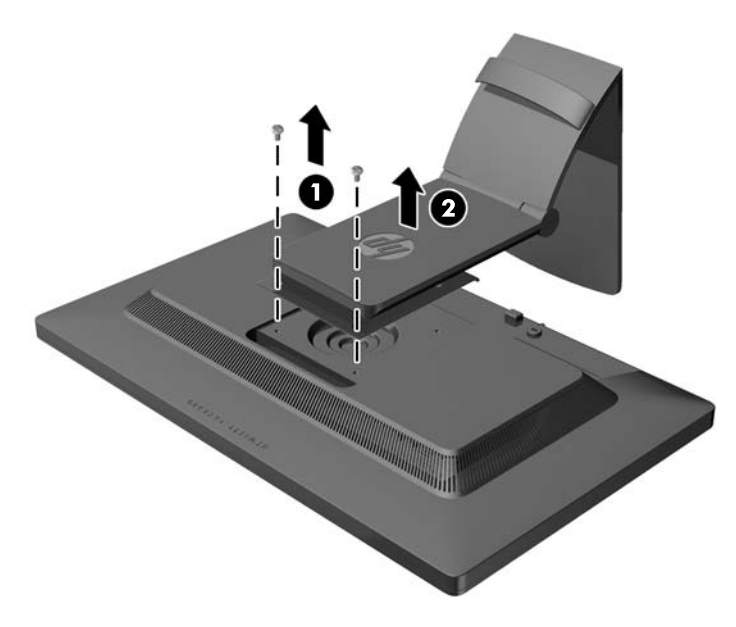

#### **Montaje del monitor**

El monitor puede montarse en una pared, brazo móvil, u otro dispositivo de montaje.

**NOTA:** Este dispositivo se destina para ser admitido por el soporte de montaje de pared lista UL o CSA.

- **1.** Extraiga el monitor de la base del pedestal. Consulte [Extracción de la base del pedestal del](#page-20-0) [monitor en la página 15.](#page-20-0)
- **PRECAUCIÓN:** Este monitor admite orificios de montaje VESA de 100 mm estándar del sector industrial. Para adaptar al monitor una solución de montaje de otros fabricantes, se requieren cuatro tornillos largos de 4 mm, 0,7 pitch y 10 mm. Tornillos más largos no deben ser utilizados porque pueden dañar el monitor. Es importante verificar que la solución de montaje del fabricante esté en conformidad con el estándar VESA y que sea clasificada para soportar el peso del monitor. Para obtener un óptimo rendimiento, es importante utilizar los cables de alimentación y vídeo que vienen con el monitor.

<span id="page-22-0"></span>**2.** Para montar el monitor en un brazo móvil, inserte los cuatro tornillos de 10 mm en los orificios de la placa del brazo móvil y en los orificios del montaje del monitor.

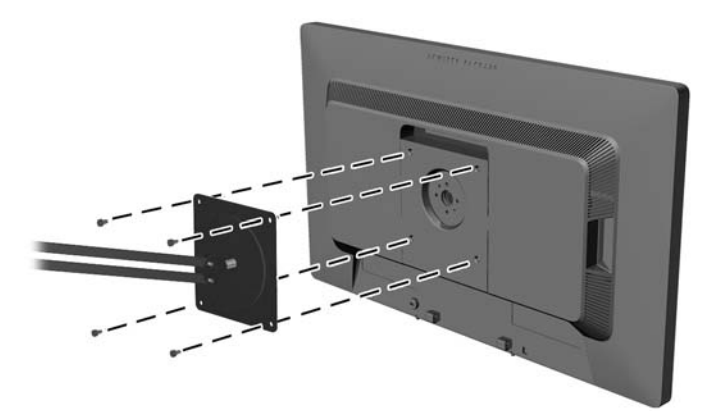

Para montar el monitor en otros dispositivos de montaje, siga las instrucciones que vienen con el dispositivo de montaje para asegurar que el monitor esté montado con seguridad.

**3.** Vuelva a conectar los cables al monitor.

## **Instalación de un bloqueo de cable**

Puede asegurar el monitor en un objeto fijo con un bloqueo de cable opcional disponible de HP.

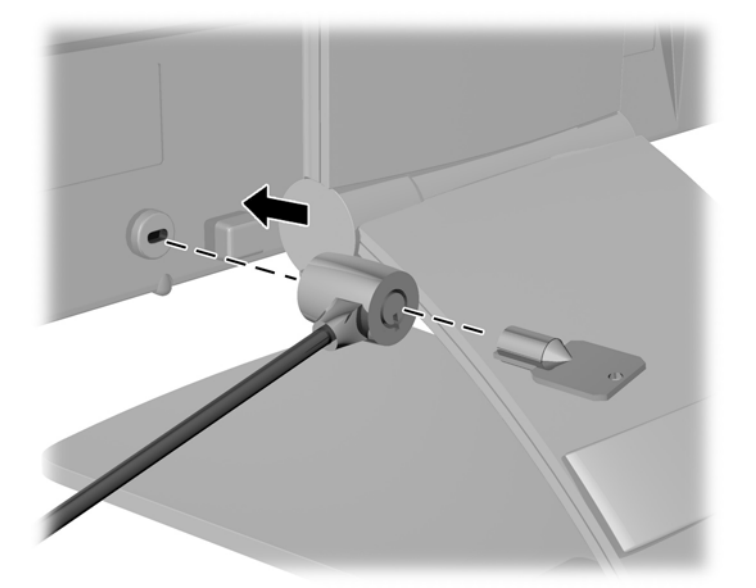

# <span id="page-23-0"></span>**Ubicación de las etiquetas de clasificación**

Las etiquetas de clasificación del monitor indican el número de referencia del repuesto, el número del producto y el número de serie. Es posible que necesite estos números cuando se ponga en contacto con HP para obtener información acerca del modelo del monitor. Las etiquetas de clasificación están ubicadas en la parte trasera de la pantalla del monitor.

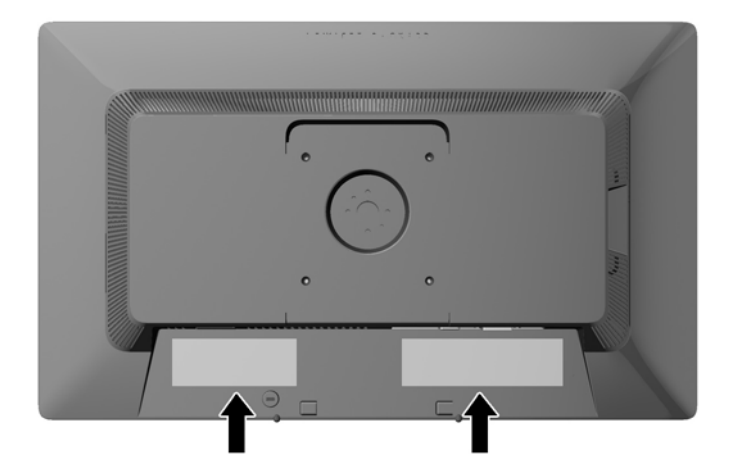

# <span id="page-24-0"></span>**3 Uso de la cámara web**

Instale el software y controladores para CyberLink YouCam desde el disco de medios que vino con el monitor.

**WY NOTA:** Se requiere conectividad USB entre el monitor y el equipo para que la cámara web opere. La webcam no funcionará si está usando el cable VGA para la interfaz de gráficos.

Use su cámara web para:

- Crear vídeos desde los ficheros en su equipo.
- Hacer fotos para ver, organizar, editar, mandar e imprimir.
- Cree notas de vídeo para una visualización avanzada de calendario y para compartir.
- Comience sesiones de chat de vídeo en directo con HP MyRoom u otro software compatible.
- Importe vídeos en directo en un programa de edición de películas para grabar, enviar, colgar en la red o grabar en disco.

### **Instalación de YouCam desde el disco de medios**

Para instalar YouCam:

- **1.** Inserte el disco de medios que venía incluido con su monitor en la unidad óptica de su equipo.
- **2.** Seleccione **Install CyberLink YouCam** (Instalar CyberLink YouCam) y ejecute el archivo Setup (Instalación).
- **3.** Siga las instrucciones en pantalla.

#### **Capturar vídeo de la cámara web y fotos**

Para usar CyberLink YouCam tras instalarlo desde el disco de medios proporcionado:

- **1.** Haga clic en el botón **Start** (Inicio).
- **2.** Haga clic en **All Programs** (Todos los programas), **CyberLink YouCam** y **CyberLink YouCam** de nuevo.
- **3.** Haga clic en **Tutorials** (Tutoriales) para ver un tutorial.

### **Mantener chat de vídeo o conferencias**

Para establecer un chat de vídeo, ha de estar conectado a internet y tener ISP, un software que le permite hacer llamadas de vídeo en internet. Con respecto al software de chat, puede usarlo para hablar con una o más personas al mismo tiempo. Este software podría requerir una suscripción aparte.

La distancia óptima para grabar sonido con el micrófono es unos cinco metros alejado de él.

<span id="page-25-0"></span>Antes de establecer un chat de vídeo:

- **1.** Descargue un programa de mensajería o llamada/chat por internet. Asegúrese de que la persona a la que llama tiene un software compatible para llamadas y vídeo.
- **2.** Habilite su cámara web como entrada de vídeo por defecto. Esto normalmente se hace en la configuración de vídeo en el menú **Tools** (Herramientas) en el programa que esté usando.
- **3.** Envíe su llamada de vídeo siguiendo las instrucciones del software al respecto.

## **Resolución de problemas de la Webcam**

Los problemas con la cámara web pueden tener orígenes distintos. El problema podría venir de los controladores de la cámara o también del software que está tratando de usar. Antes de contactar con HP:

- Descargue los últimos controladores para su modelo de monitor.
- Consulte el sitio web de HP para consultar problemas conocidos, actualizaciones de programas o artículos de soporte.

# <span id="page-26-0"></span>**4 Uso de HP MyRoom**

HP MyRoom es su punto de encuentro en la red. Conecte con colegas "cara a cara" y colabore con herramientas bien diseñadas.

# **Instalación de HP MyRoom desde el disco de medios**

Para instalar HP MyRoom:

- **1.** Inserte el disco de medios que vino con su monitor en la unidad óptica del equipo.
- **2.** Seleccione **Install HP MyRoom** (Instalar HP MyRoom) y ejecute el archivo Setup (Instalación).
- **3.** Siga las instrucciones en pantalla.

### **Descarga de HP MyRoom desde internet**

Para descargar HP MyRoom:

- **1.** Visite [https://www.rooms.hp.com/myroom.](https://www.rooms.hp.com/myroom)
- **2. Select language** (Escoja idioma) a su gusto en la esquina superior derecha de la pantalla. Haga clic en **Go** (Ir) si pretende cambiar el idioma.
- **3.** Haga clic en **Download Now** (Descargar ahora).
- **4.** Haga clic en **Run** (Ejecutar) para ejecutar el fichero.
- **5.** Siga las instrucciones que aparecen en pantalla para finalizar la instalación del software.

#### **Creación de una nueva cuenta de HP MyRoom**

Para empezar a usar HP MyRoom tras la instalación del software:

- **1.** Haga clic en **Create New Account** (Crear una nueva cuenta).
- **2.** Introduzca su nombre, dirección de correo electrónico y fije una contraseña.
- **3.** Siga la ventana para validar su dirección de correo electrónico.
- **4.** Entrar en HP MyRoom.
- **5.** Comience a usar HP MyRoom haciendo clic en el botón Add Contact (Añadir contacto).
- **6.** Haga clic en el botón del signo de interrogación y seleccione **Documentation** (Documentación) para instrucciones detalladas.

# <span id="page-27-0"></span>**5 Búsqueda de información adicional**

Consulte la *HP LCD Monitors Reference Guide* (Guía de referencia de HP de monitores LCD) incluida en el disco de medios que se proporciona con el monitor para obtener más información sobre:

- Optimización del rendimiento del monitor
- Pautas para la seguridad y el mantenimiento
- Uso del menú en pantalla
- Avisos de las agencias y organismos normativos
- Resolución de problemas y soluciones recomendadas para problemas comunes

Para obtener información acerca de cómo evitar robos, consulte la *HP Display Assistant User Guide* (Guía del usuario del Asistente de pantalla HP) que se encuentra en el disco de medios incluido con su monitor.

Para más información sobre usos y ajustes de su monitor, vaya a [http://www.hp.com/support.](http://www.hp.com/support) Seleccione su país o región, seleccione **Resolución de problemas** y, a continuación, introduzca el modelo de monitor en el campo de búsqueda **Buscar por producto**. Haga clic en **Ir**.

## **Soporte del producto**

La guía del usuario, la guía de referencia y los controladores del monitor están disponibles en <http://www.hp.com/ support>.

Si la información proporcionada en la guía o en la *HP LCD Monitors Reference Guide* (Guía de referencia de HP de monitores LCD) no responde su pregunta, puede comunicarse con soporte técnico. Para soporte en EE. UU., vaya a<http://www.hp.com/go/contactHP>. Para soporte en el resto del mundo, vaya a [http://welcome.hp.com/country/us/en/wwcontact\\_us.html.](http://welcome.hp.com/country/us/en/wwcontact_us.html) Aquí se puede:

Chatear en línea con un técnico de HP,

**NOTA:** Cuando el chat de soporte técnico no está disponible en un idioma determinado, está disponible en inglés.

- Buscar números de teléfono de soporte,
- Buscar un centro de servicio HP.

# <span id="page-28-0"></span>**6 Especificaciones técnicas**

**NOTA:** Todas las especificaciones relativas al rendimiento representan las especificaciones normales suministradas por los fabricantes de componentes de HP; el rendimiento real puede variar en un valor más alto o más bajo.

# **EliteDisplay S231d**

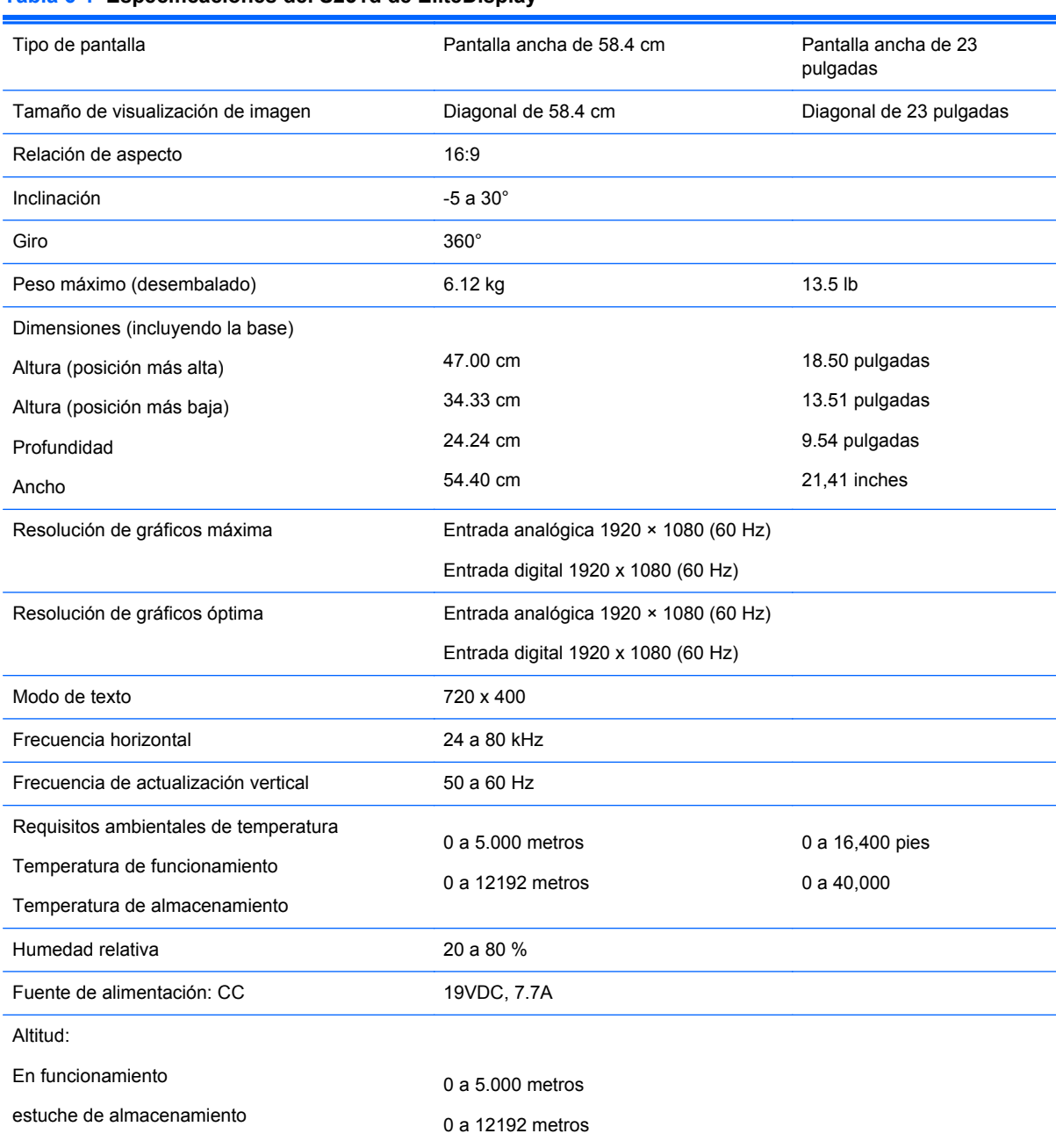

#### **Tabla 6-1 Especificaciones del S231d de EliteDisplay**

#### <span id="page-29-0"></span>**Tabla 6-1 Especificaciones del S231d de EliteDisplay (continuación)**

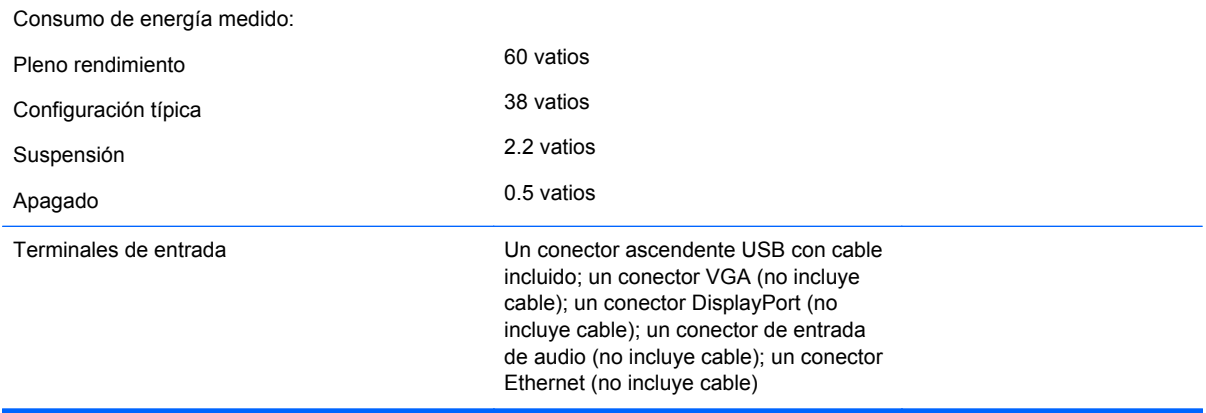

Para obtener las especificaciones más recientes o especificaciones adicionales sobre este producto, vaya a **http://www.hp.com/go/quickspecs/** y busque su modelo específico de monitor para encontrar las QuickSpecs de su modelo específico.

#### **Tabla 6-2 Adaptador de alimentación/modelo**

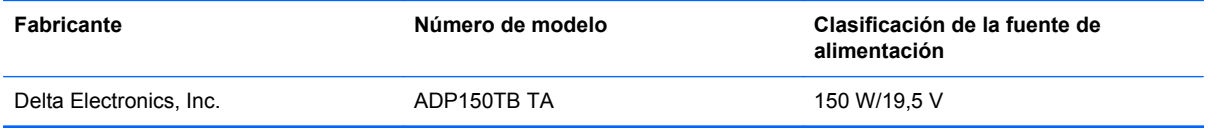

### **Reconocimiento de resoluciones predeterminadas de imagen**

Las resoluciones de imagen enumeradas a continuación son los modos más utilizados comúnmente y son definidos como valores predeterminados de fábrica. Este monitor reconoce automáticamente los modos predeterminados y serán exhibidos en el tamaño correcto y centralizados en la pantalla.

#### **S231d**

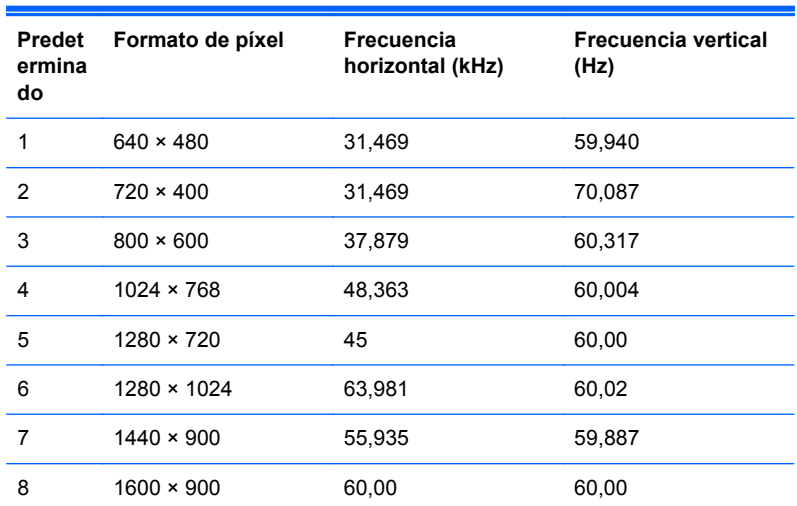

#### **Tabla 6-3 Modos predeterminados de fábrica**

<span id="page-30-0"></span>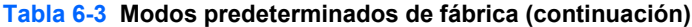

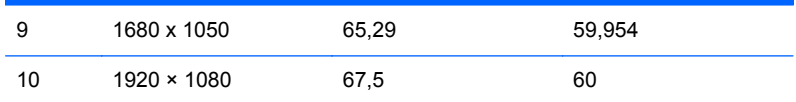

#### **Tabla 6-4 Formatos de vídeo de alta definición**

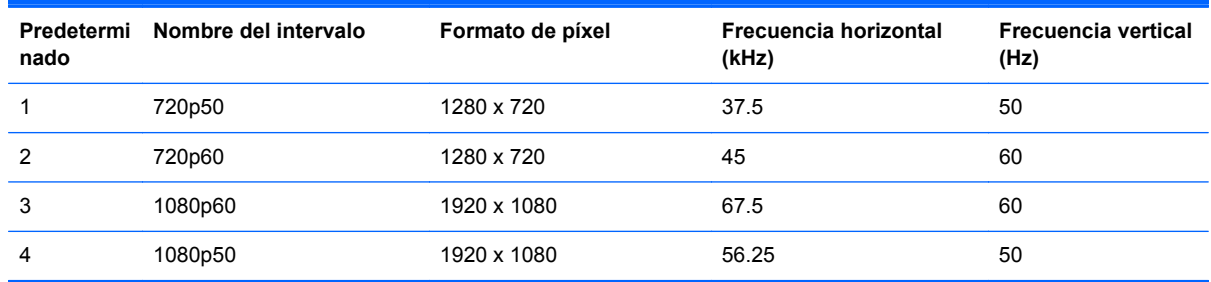

### **Ingreso de modos de usuario**

Es posible que la señal controladora de vídeo ocasionalmente requiera un modo que no esté predeterminado si:

- No está utilizando un adaptador de gráficos estándar.
- No está utilizando un modo predeterminado.

Si esto ocurre, puede ser necesario reajustar los parámetros de la pantalla del monitor utilizando el menú en pantalla (OSD). Puede cambiar todos o algunos de estos modos y guardarlos en la memoria. El monitor almacena de forma automática la nueva configuración, luego reconoce el nuevo modo tal como lo hace con un modo predeterminado. Además de los modos predeterminados de fábrica, existen por lo menos 10 modos de usuario que pueden ingresarse y almacenarse.

### **Utilidad de temporizador**

El monitor admite un estado de energía reducida. Habrá que ingresar el estado de energía reducida si el monitor detecta la ausencia de señal de sincronización horizontal y/o vertical. Al detectar la ausencia de estas señales, la pantalla del monitor se queda en blanco, la retroiluminación se apaga y el indicador luminoso de alimentación se pone en ámbar. Cuando el monitor se encuentra en el estado de energía reducida, utilizará 0,2 vatios de energía. Existe un breve período de calentamiento antes de que el monitor vuelva a su modo de funcionamiento normal.

Consulte el manual del equipo para obtener más instrucciones acerca de los recursos de ahorro de energía (a veces llamados recursos de administración de energía).

**NOTA:** El recurso de ahorro de energía anterior sólo funciona cuando el monitor está conectado a equipos que tienen recursos de ahorro de energía.

Al seleccionar las configuraciones en la utilidad de ahorro de energía del monitor, también puede programarlo para pasar al estado de energía reducida en un momento predeterminado. Cuando la utilidad de ahorro de energía del monitor hace que éste pase al estado de alimentación reducida, la luz de alimentación parpadea en color ámbar.